**ВАЖНО! Если принтер общего пользования выключен, то настройка может оказаться невозможна**

## **Настройка принтера общего пользования на примере Windows 7**

*0. Скачать архив с драйвером (прикрепленный к данному сообщению) в зависимости от разрядности вашей системы (32 или 64) Распаковать его в любую папку*

- *1. Пуск -> Устройства и принтеры*
- *2. Выбрать "Установка принтера"*

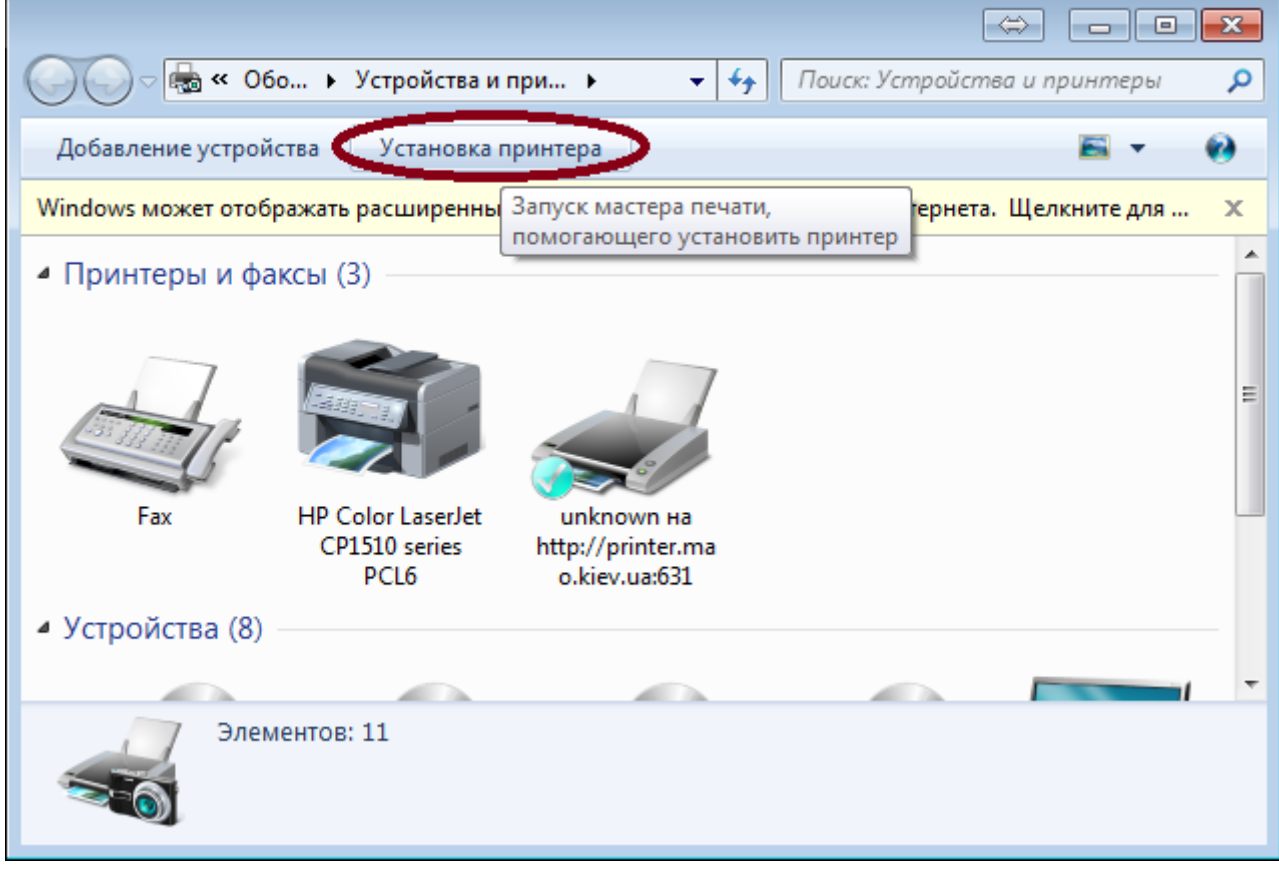

*3. Добавить сетевой, беспроводной или Bluetooth-принтер*

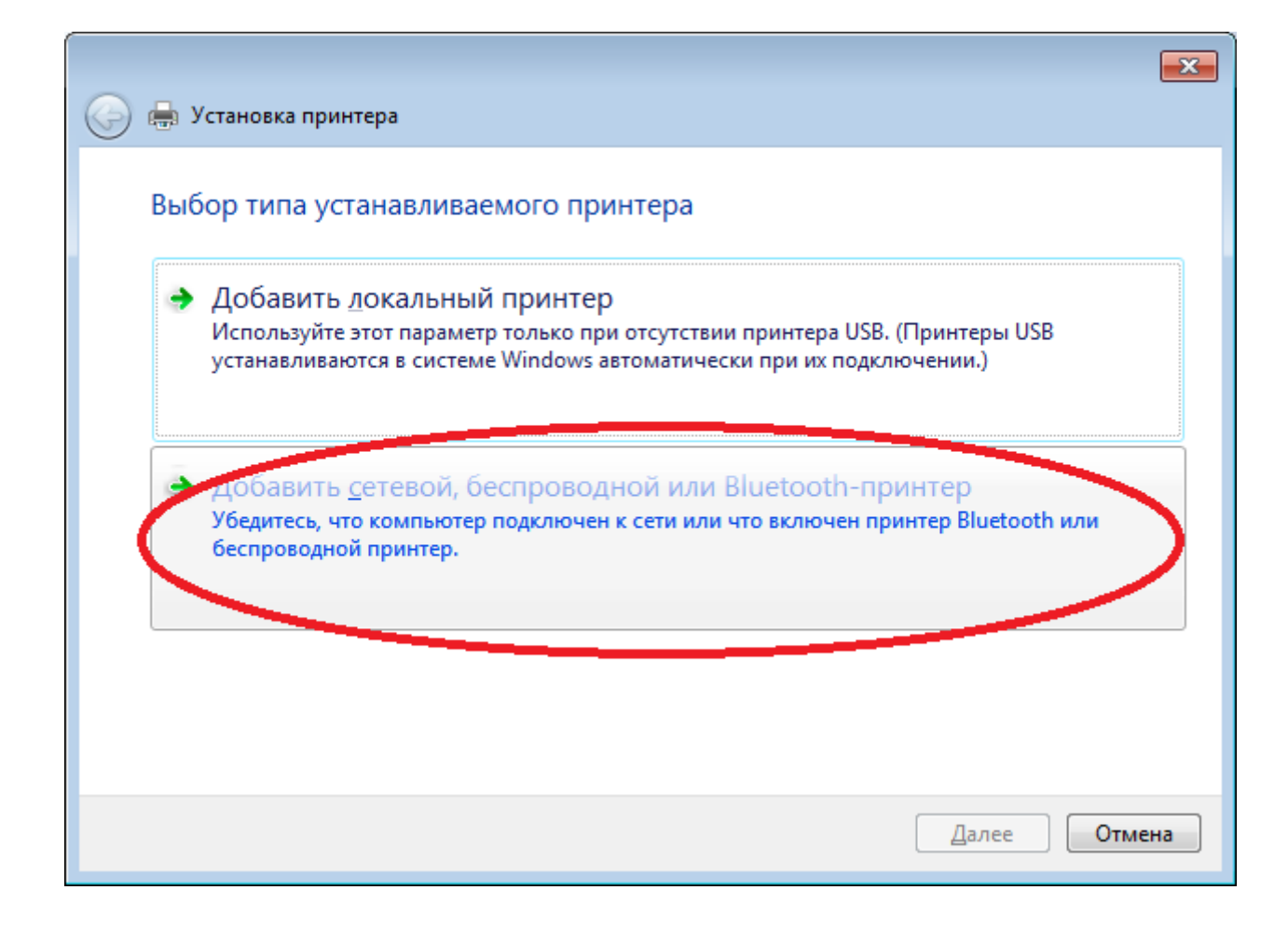

*4. Нужный принтер отсутствует в списке*

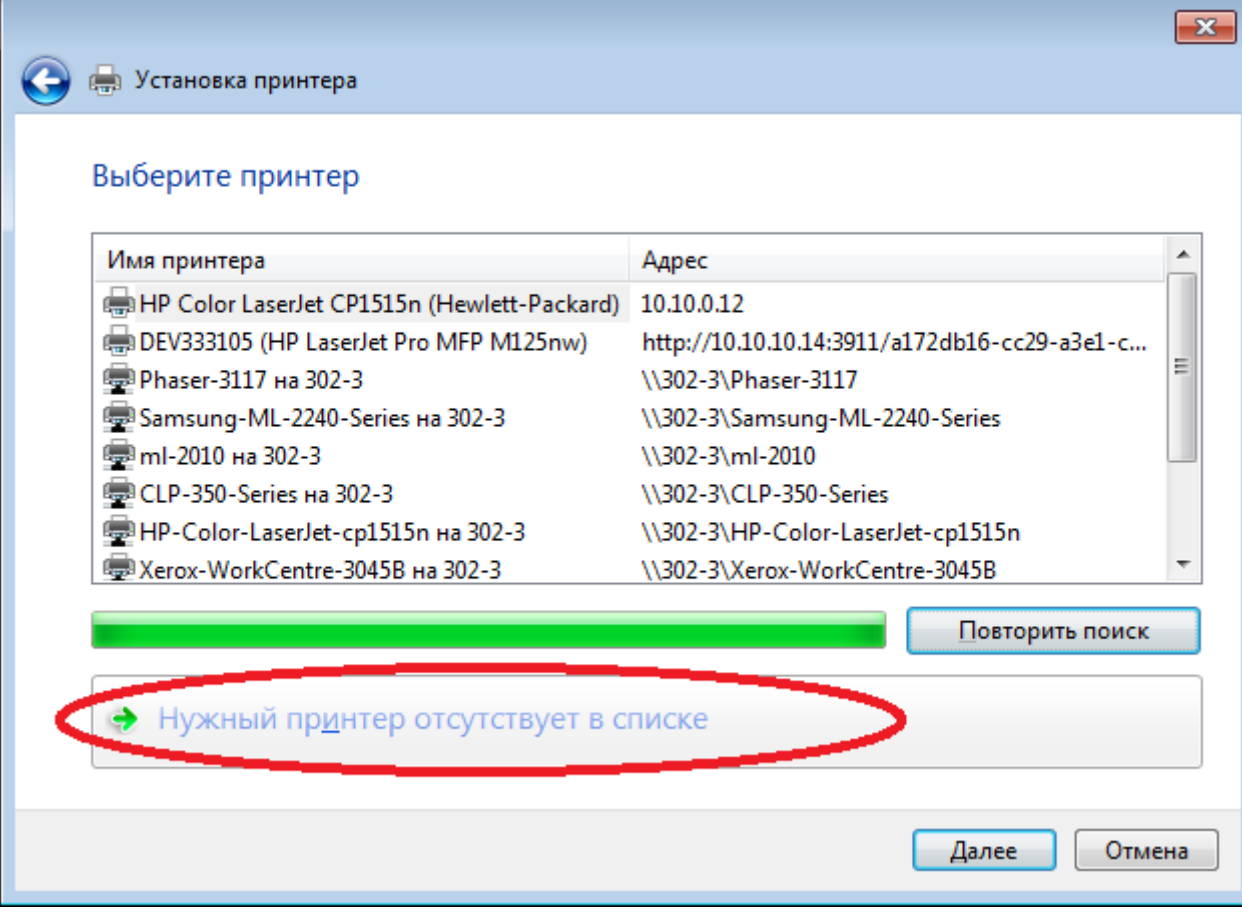

## **ВАЖНО! Даже если вы увидите принтер в списке обнаруженных устройств - Игнорируйте!**

*5. Выбрать общий принтер по имени* В строке указать http://printer.mao.kiev.ua/ipp Затем нажать "Далее"

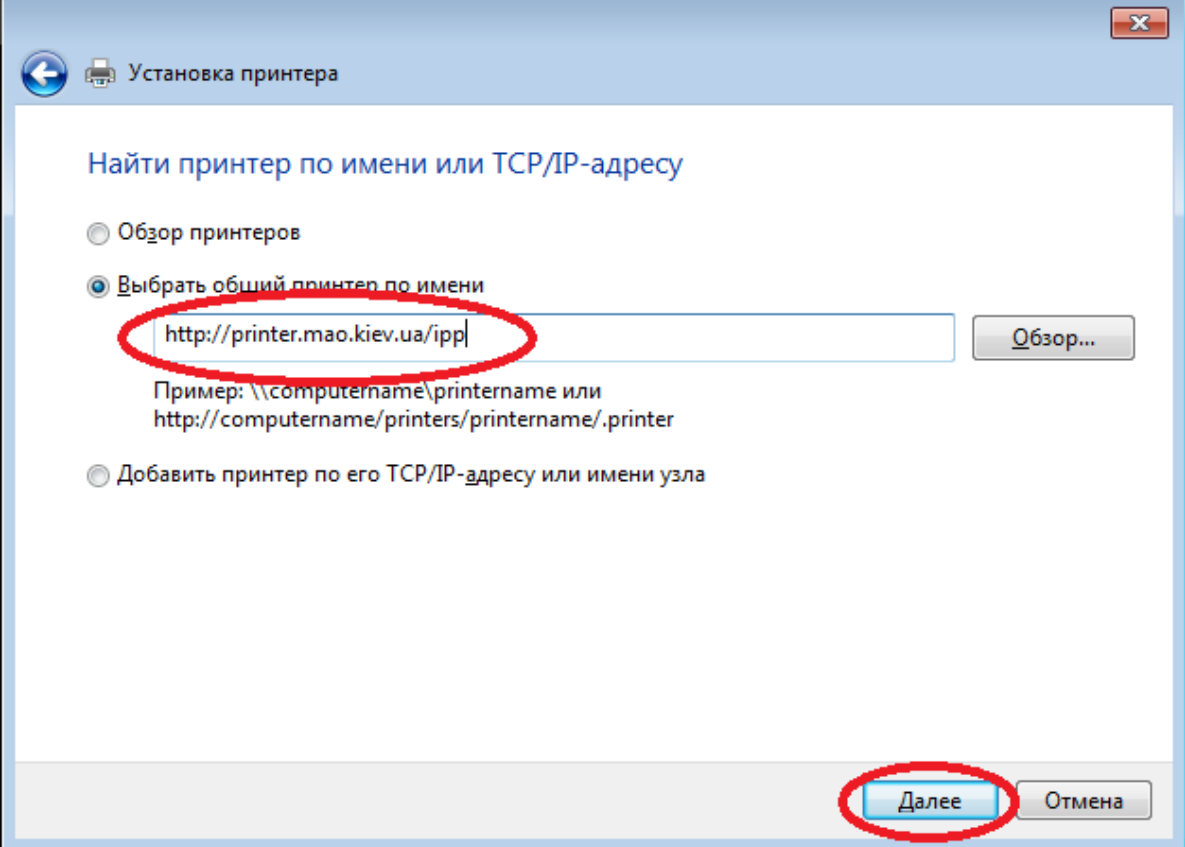

*6.Выбрать "Установить с диска"*

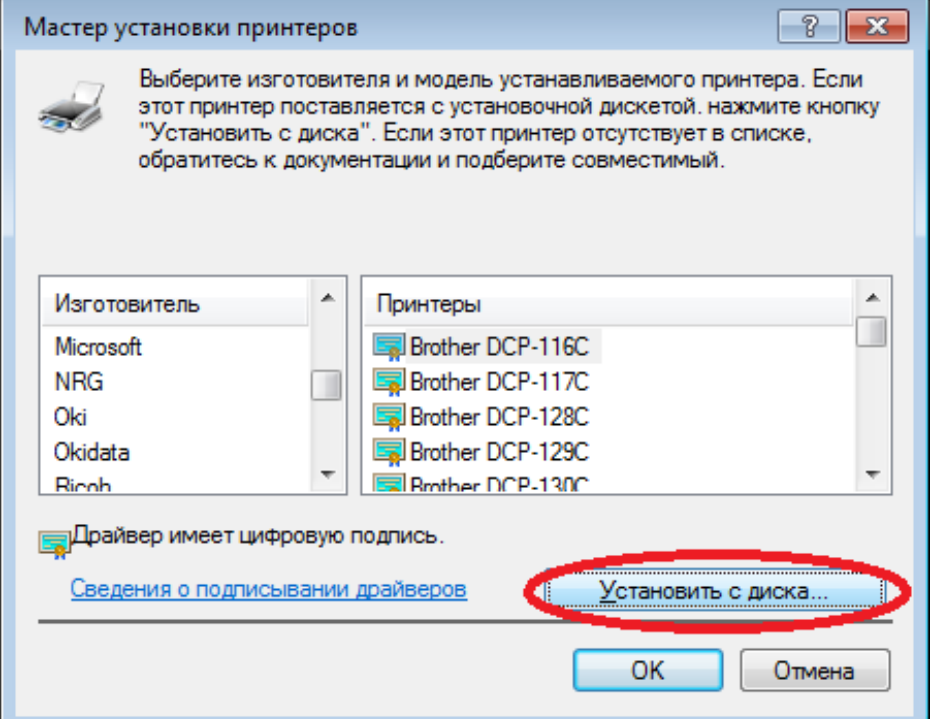

*7. Нажать "Обзор", зайти в папку с распакованным архивом и выбрать xrxdrv.inf* , затем нажать "ОК"

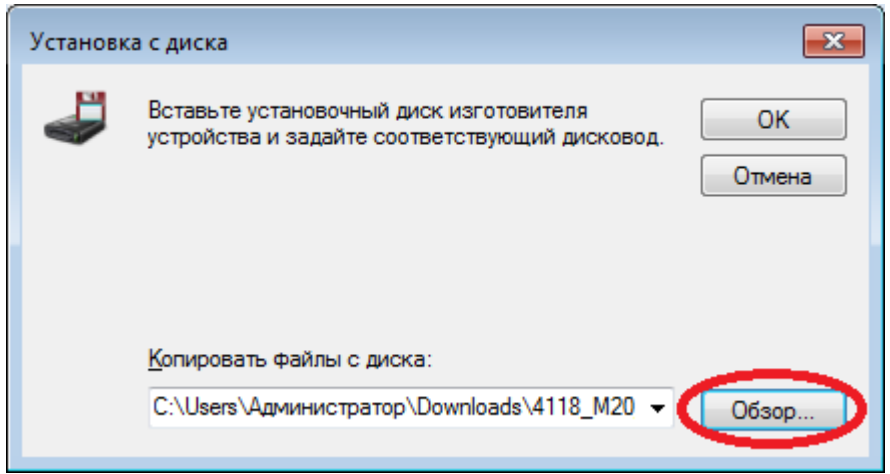

*8. Выбрать "Xerox Phaser 3420 PCL 6", нажать "ОК"*

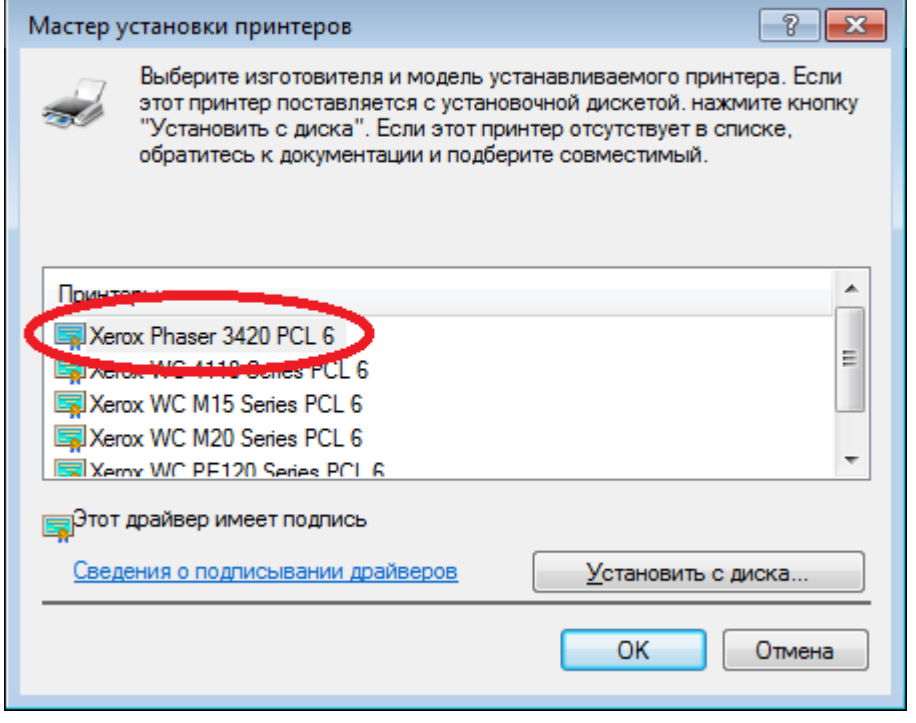

*9. Обратите внимание, что в качестве имени принтера будет указано*  unknown на http://printer.mao.kiev.ua

К сожалению, это имя принтера вам, скорее всего, не удастся изменить... *Нажимаете "Далее"*

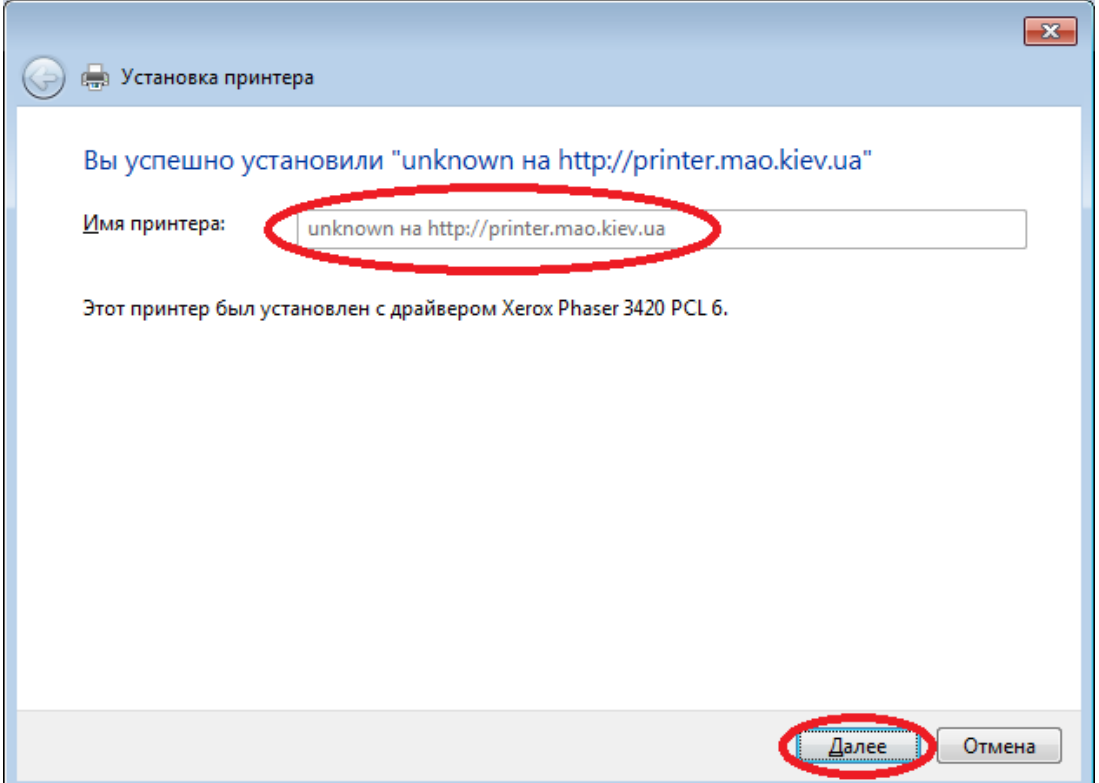

10. Снимите маркер использования по умолчанию и нажмите "Готово"<br>Поскольку принтер в библиотеке может быть выключен в нерабочее время, то указание<br>использования этого принтера по умолчанию может привести к проблемам при о до нескольких десятков секунд

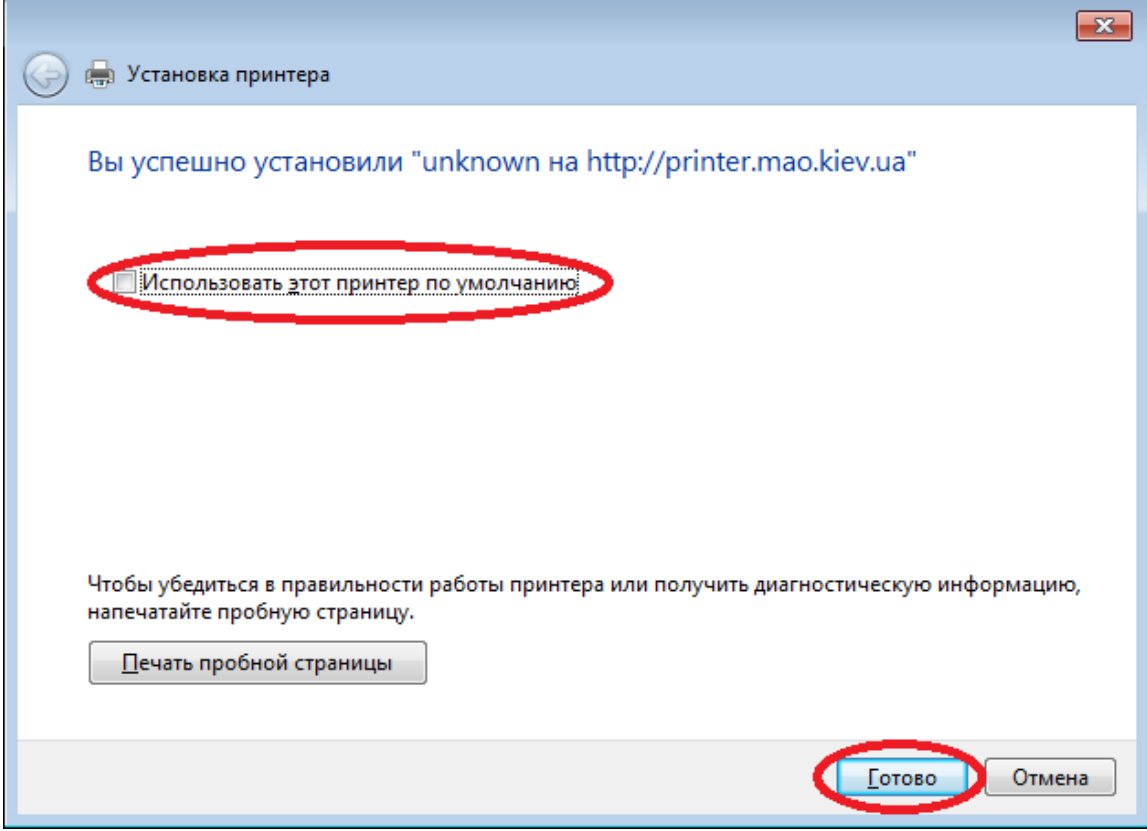